# **Using LIBBY**

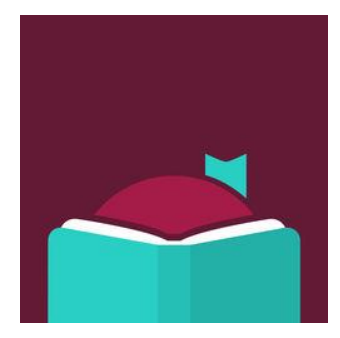

**To Download Library Books**

# **Onto Your Android Device**

To borrow an eBook from the Ocean County Library, you need to have a valid Ocean County Library card (less than \$25 in fines), a Google account, a device meeting system requirements, and Internet access. You will also need to install a free app called **Libby**.

**\_\_\_\_\_\_\_\_\_\_\_\_\_\_\_\_\_\_\_\_\_\_\_\_\_\_\_\_\_\_\_\_\_\_\_\_\_\_**

# **TO INSTALL THE LIBBY APP:**

- 1) Go to the **Google Play Store.**
- 2) Tap **Q** Type Libby and then tap Enter on your keyboard.
- 3) Tap **Download**. Read the permissions, then tap **Accept & Download**. Once the app is downloaded, tap **Open**.
- 4) When you open the app, you will be asked several questions. Tap **I'll Search For A Library** and type in **Ocean County Library**.
- 5) Since you will be reading on your Android, tap **I'll mostly read in Libby**.

### **TO SIGN IN WITH YOUR LIBRARY CARD:**

- 1) Tap **Enter Library Account Details** and then enter your entire library card number without any spaces. Tap **Next**.
- 2) You will see a digital image of your library card. Tap **Next**.

## **TO SEARCH FOR A BOOK:**

There are several ways to find a book:

- 1) Browse through the collections on the Home Page.
- 2) Tap **Search For A Book** at the top of the screen. Enter the title, author, or genre that you'd like to search for and tap enter on your keyboard.
- 3) Scroll down to **Top Subjects** and tap the genre that you'd like.
- 4) To do a more specific search, tap **Search For A Book** and then tap **More Options**. This allows you to limit your search by criteria such as subject, date added to the collection, intended audience, language, availability, and format (book or audiobook).

### **TO BORROW A BOOK:**

1) Beside each book cover, you will see either the options to **Borrow** (if the book is available), **Place Hold**, **Read a Sample**, or **Play a Sample** (if it's an audiobook). You can also tap the picture of the **ribbon** if you'd like to add the book to your **Wish List** (to read it in the future).

- 2) To check out a book that is available, tap **Borrow**. On the next screen, you will see a confirmation that you are borrowing the book for a certain number of days. To change your loan period, tap the number of days and select a different time frame from the drop-down menu that appears. Next, tap **Borrow** below the image of your library card. You will have the option to open the book right away, continue to browse the collection, or go to your bookshelf (the list of books that you have checked out).
- 3) To get more information about a book before checking it out, tap the book cover. You can get a description of the book, details about the book's publication, or read a sample.
- 4) To see the list of books that you've checked out, tap the word **Shelf** at the bottom of the screen. This will take you to your **Loans**. You can also view your **Holds**, **Tags**, and **Activity** on this screen.

#### **TO READ A BOOK:**

- 1) To turn the pages of the book, swipe your finger or a stylus across the screen.
- 2) To add a bookmark to your book, tap the top right corner of the screen.
- 3) To change the font size, brightness, line spacing, margins, or number of columns in the text, tap the center of the screen. Tap the appropriate icon to adjust your reading preferences (some of them can be found in

the **Menu** – tap  $\equiv$  ). To make the settings bar disappear, tap the center of the screen again.

- 4) To look up a word in the dictionary, press and hold down the word. Tap **Define**.
- 5) To go to a particular chapter in the book, or to go back to one of your bookmarked pages, tap the center of the screen while your book is open. Then, tap  $\equiv$  on the top right corner of the screen. Tap **Chapters** or **Bookmarks**.

**NOTE:** From now on, when you want to borrow a book, simply tap the **Libby** app.

#### **TO RETURN A BOOK:**

You don't NEED to return a library eBook or audiobook. At the end of the loan period, the item will automatically be returned for you (so there are no late fees!). However, if you WANT to return a book, follow these instructions:

- 1) Open the **Libby** app. Tap **Shelf** on the bottom of the screen.
- 2) Tap **Loans** (if you are not already seeing them).
- 3) Tap **Manage Loan** next to the book that you want to return.
- 4) Tap **Return Loan to library**. Tap **Return** again.

#### **OTHER THINGS TO KNOW:**

- 1) To limit your search to audiobooks, tap **Preferences** on the Home Page. Tap **Any** beside the word **Format**. Tap **Audiobooks**, then tap **Apply Preferences**.
- 2) There is a limit of 5 items that can be checked out at one time.
- 3) Books can be renewed one time (if no one is waiting for them). The renew option will appear 72 hours before a title's expiration date. To renew a book, go to your **Loans** by tapping **Shelf** at the bottom of the screen. Tap **Manage Loan** beside the book that you want to renew. Next, tap **Renew Loan**. Enter and confirm your email address. If there are existing holds on the item, you will be able to place a hold on the book.
- 4) You can manage your holds by tapping **Shelf** and then **Holds**. Tap **Manage Holds** beside the title to edit your email address, suspend your hold, or cancel your hold.

**ws 12/2018**